#### **รายงานผลการจัดการความรู้ กองเทคโนโลยีดิจิทัลเพื่อการศึกษาและวิทยบริการ**

#### **ชื่อหน่วยงาน กองเทคโนโลยีดิจิทัลเพื่อการศึกษาและวิทยบริการ** ี**ชื่อประเด็นการจัดการความรู้** เรื่อง การใช้ Microsoft Team เพื่อจัดประชุมออนไลน์

#### **วัตถุประสงค์การจัดการความรู้**

่ ๑. เพื่อพัฒนาศักยภาพบุคลากรการของสถาบันพระบรมราชชนก ให้มีความสามารถในการใช้การประชุมในรูปแบบ ออนไลน์เกิดประสิทธิภาพสูงสุด

2. เพื่อเผยแพร่คู่มือการใช้Microsoft Team เพื่อจัดประชุมออนไลน์

# **คู่มือการใช้งาน Microsoft Team เบื้องต้น บนเครื่อง PC และ NoTEBOOK**

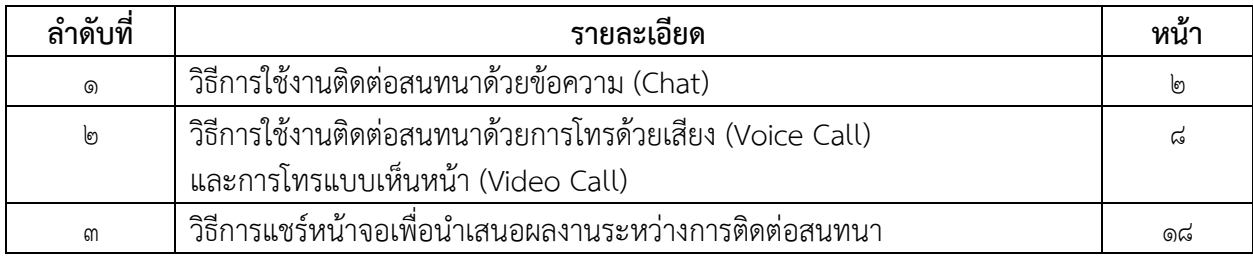

# **วิธีการใช้งานติดต่อสนทนาด้วยข้อความ (Chat)**

ในโปรแกรม Microsoft Teams ท่านสามารถติดต่อหาบุคคลท่านอื่น ๆ ได้หลายหลายวิธี หนึ่งในวิธีการ ติดต่อคือ การสนทนาด้วยข้อความ หรือ Chat โดยท่านสามารถสนทนากับบุคคลอื่นด้วยข้อความ ดังนี้

 $\blacksquare$ 

**ขั้นตอนที่ 1** หน้าจอเริ่มเข้าใช้งาน Microsoft Teams คลิกที่"การแชท"

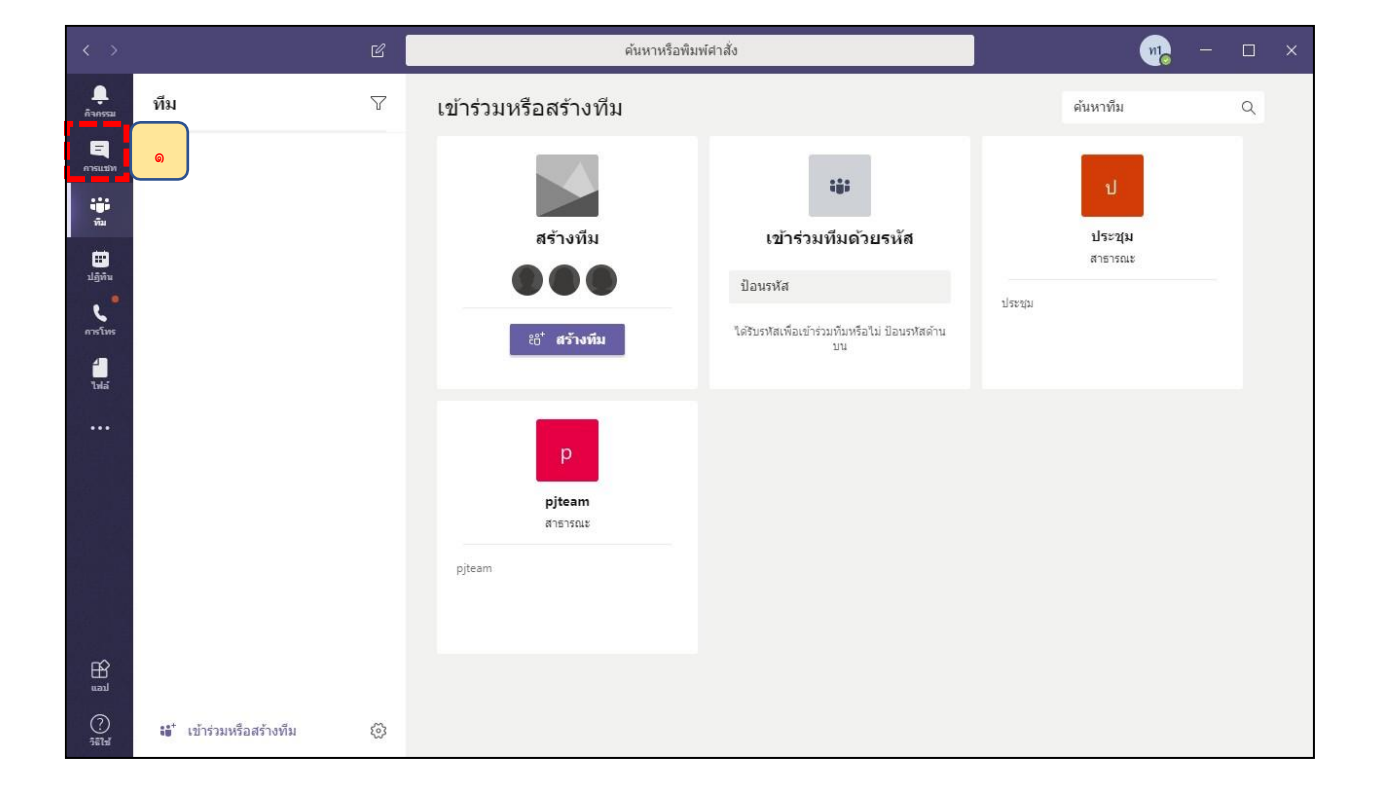

# **ขั้นตอนที่ 2** คลิ กที่รูป

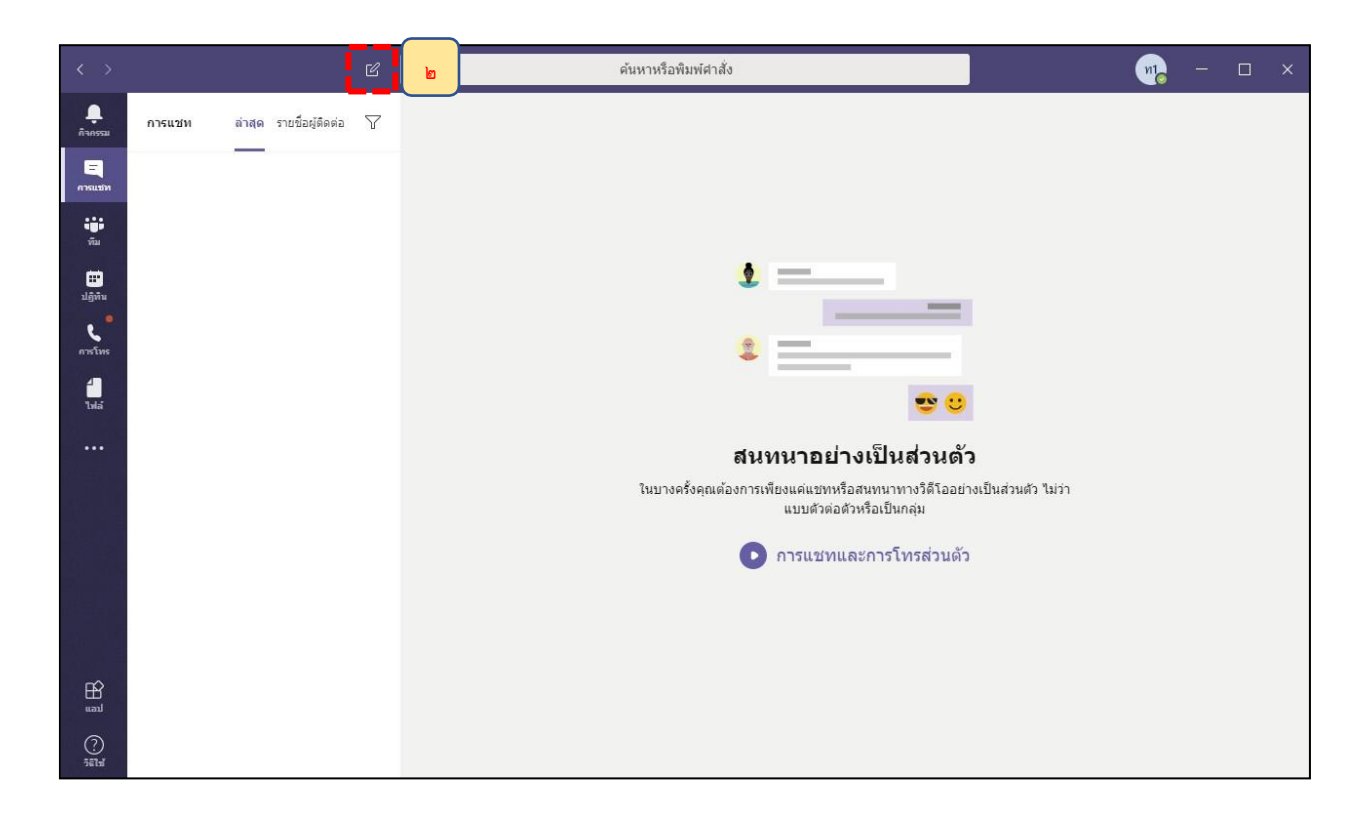

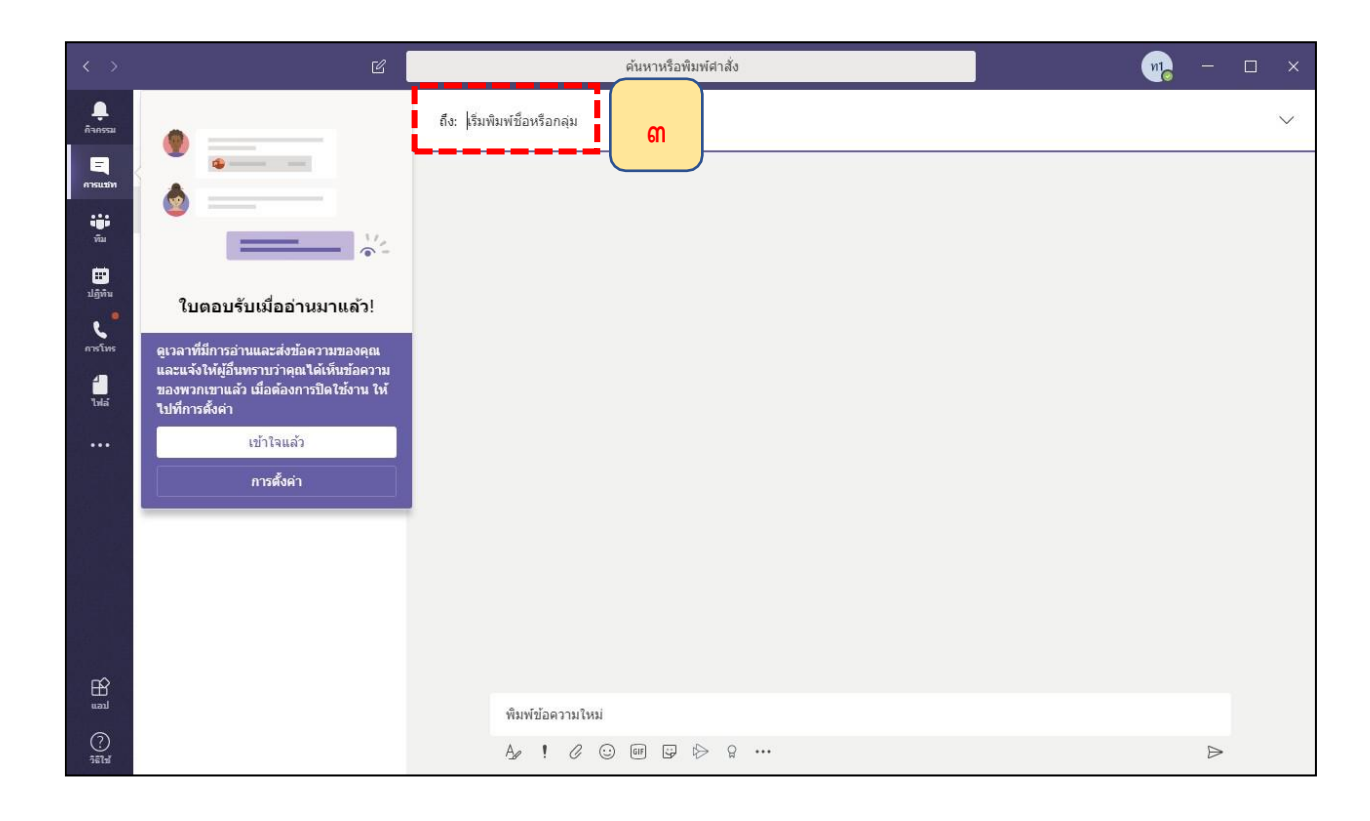

#### **ขั้นตอนที่ ๓** คลิกที่ เริ่มพิมพ์ชือหรือกลุ่ม เพื่อค้นหาชื่อบุคคลที่จะเรีมการสนทนา

**ขั้นตอนที่ 4** พิมพ์ชื่อบุคคลผู้ที่ท่านต้องการสนทนาด้วย โดยระบบจะค้นหาชื่อที่ตรงกับที่ท่านพิมพ์ขึ้นมาแสดง ในกรอบคำแนะนำด้านล่าง โดยท่านสามารถเลือกรายชื่อที่ปรากฏด้านล่างได้ทันที โดยไม่จำเป็นต้องพิมพ์ชื่อให้ ครบถ้วน

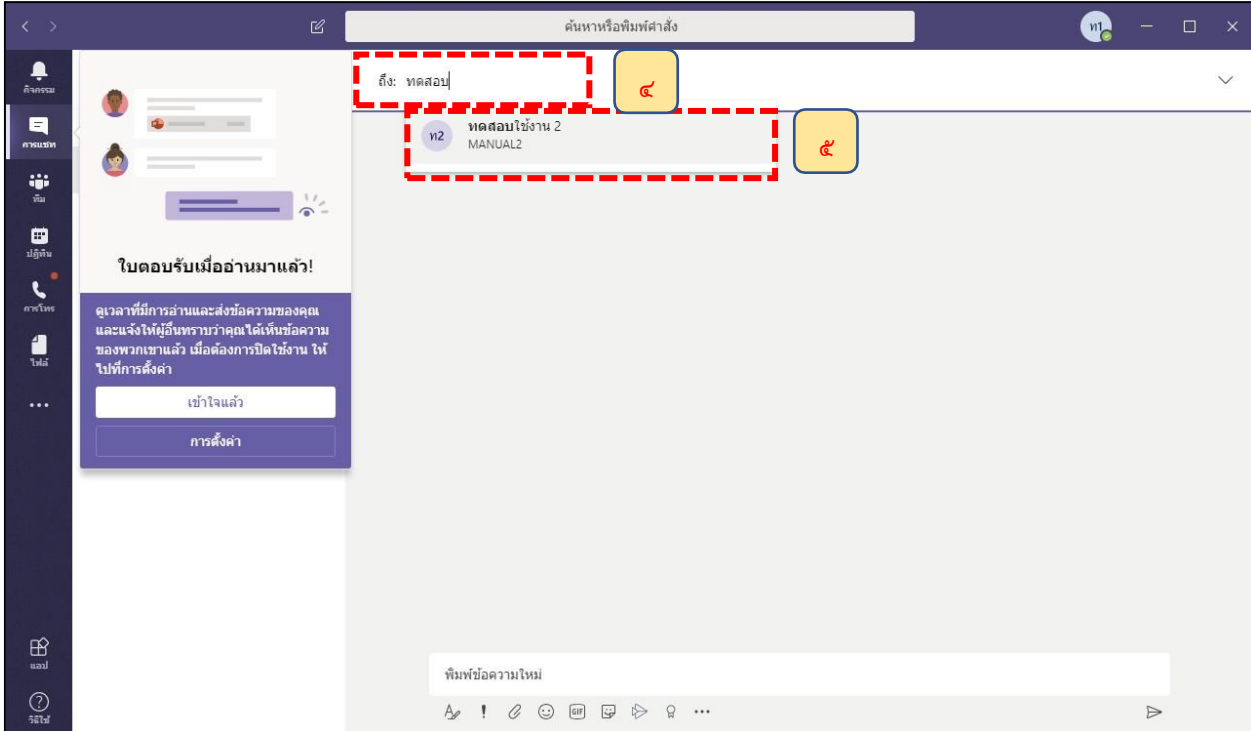

**ขั้นตอนที่ 5** ท่านสามารถพิมพ์ข้อความที่ท่านต้องการส่งหาบุคคลอื่นที่กรอบข้อความด้านล่าง จากนั้นคลิกที่ ⊳ เพื่อส่งข้อความไปหาบุคคลที่ท่านสนทนาด้วย

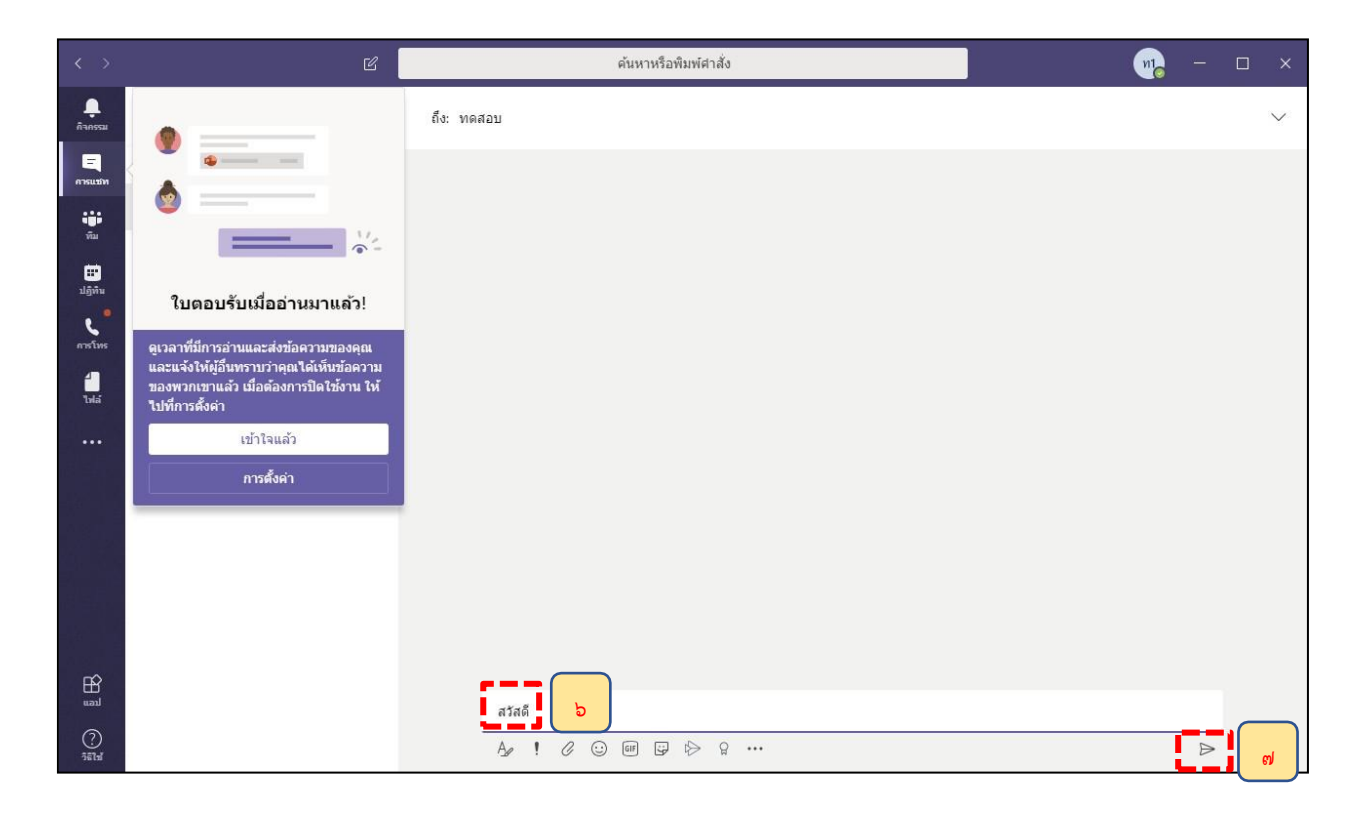

**ขั้นตอนที่ 6** ระบบจะส่งข้อความของท่านไปยังบุคคลที่ท่านสนทนาด้วย โดยสังเกตว่าถ้าระบบส่งสำเร็จจะมี เครื่องหมายถูกที่ข้อความนั้น

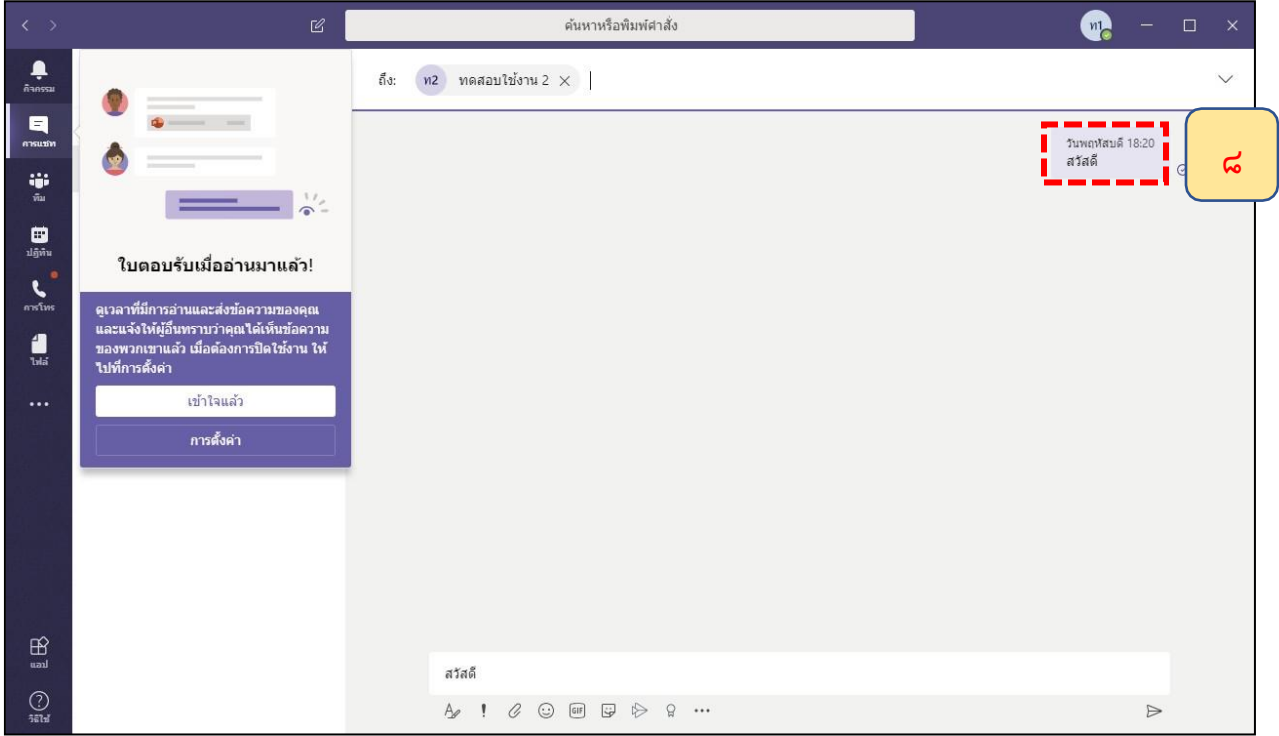

## **วิธีการใช้งานติดต่อสนทนาด้วยการโทรด้วยเสียง (Voice Call) และการโทรแบบเห็นหน้า (Video Call)**

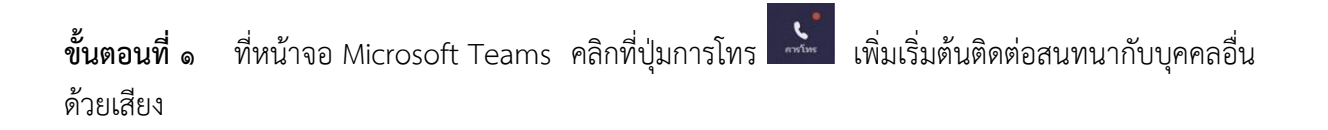

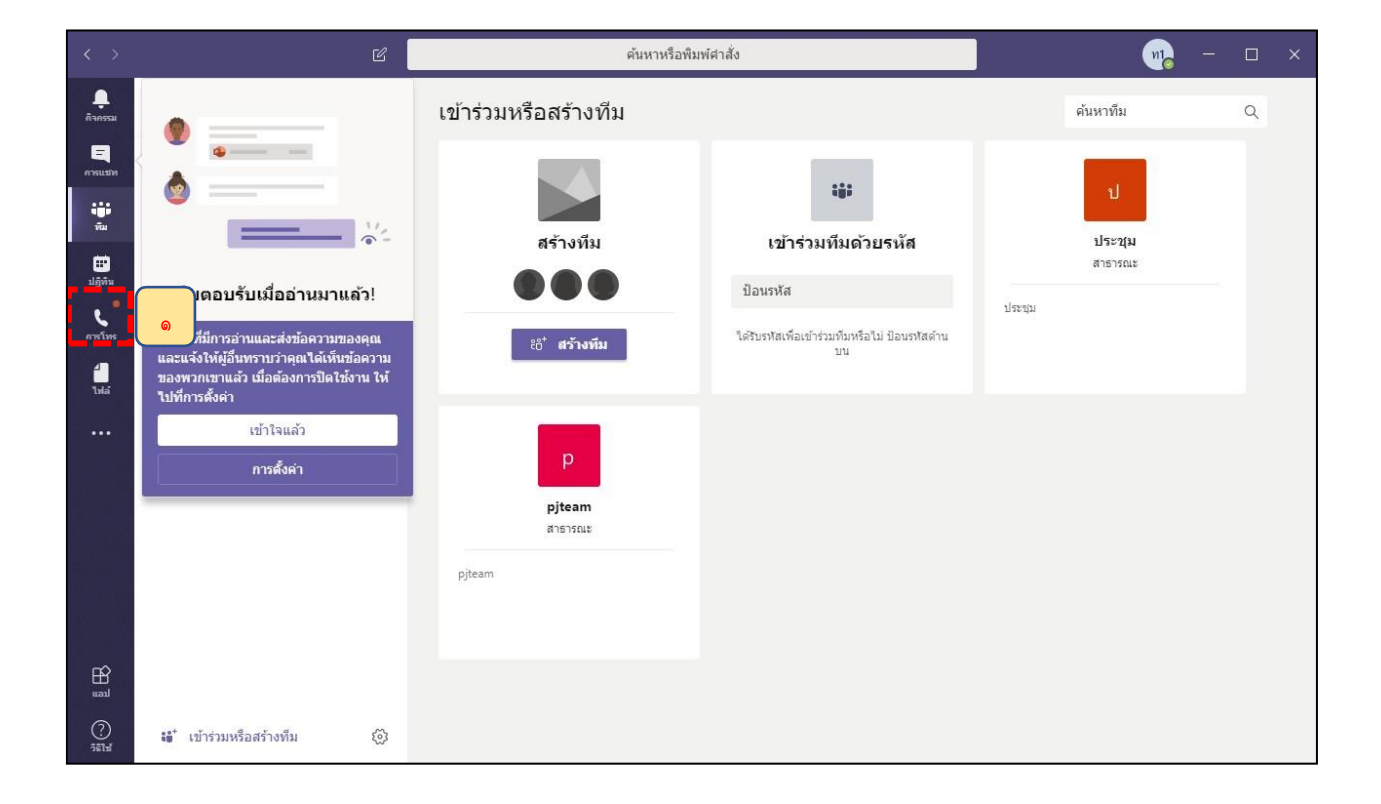

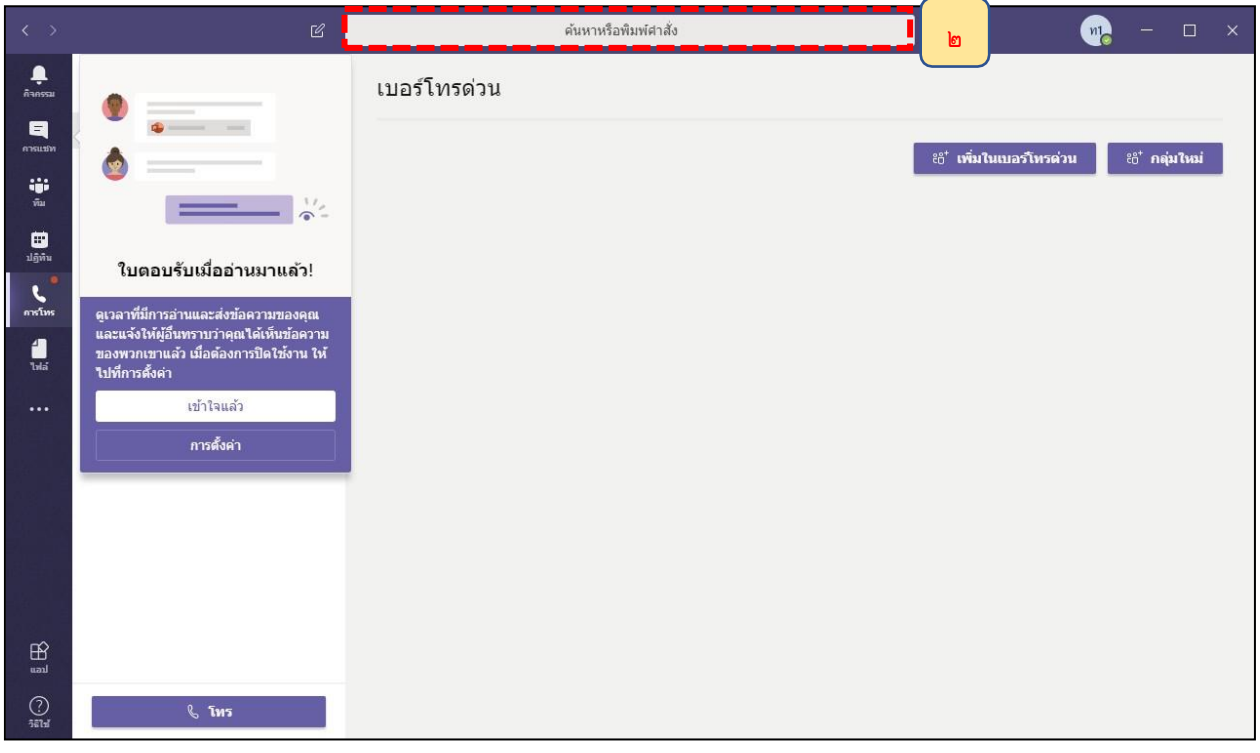

**ขั้นตอนที่ 2** สามารถพิมพ์ชื่อบุคคลที่ต้องการโทรติดต่อได้ที่ช่อง ค้นหาบุคคหรือพิมพ์คำสั่ง

**ขั้นตอนที่ 3** โดยระบบจะค้นหาชื่อที่ตรงกับที่ท่านพิมพ์ขึ้นมาแสดงในกรอบด้านล่าง โดยท่านสามารถเลือก รายช อที่ปรากฏด้านล่างที่ต้องการติดต่อได้ทันทีโดยไม่จำเป็นต้องพิมพ์ชื่อให้ครบถ้วนื่

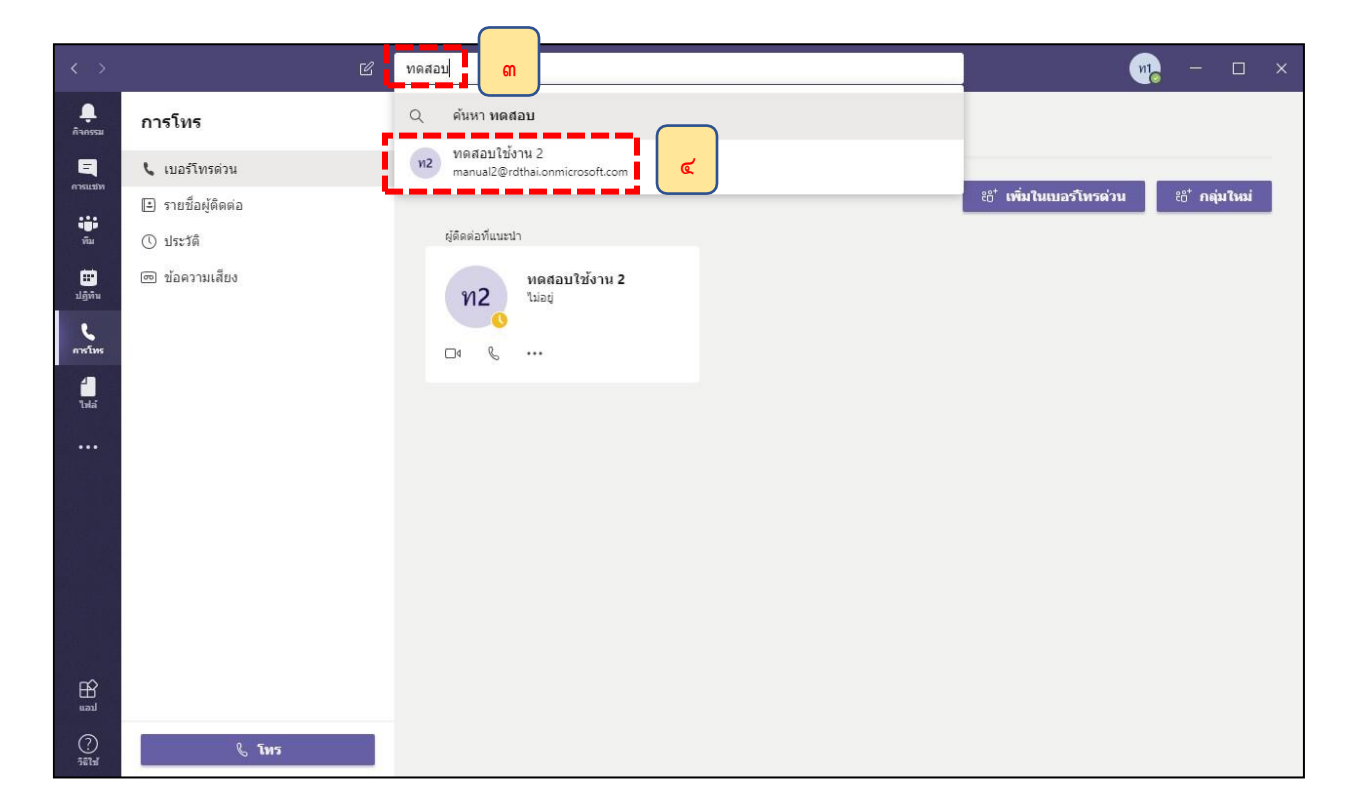

**ขั้นตอนที่ 4** - กรณีท่านประสงค์โทรแบบเห็นหน้า (Video Call) ให้กดที่ปุ่ม

- กรณีท่านประสงค์โทรด้วยเสียง (Voice Call) ให้กดที่ปุ่ม

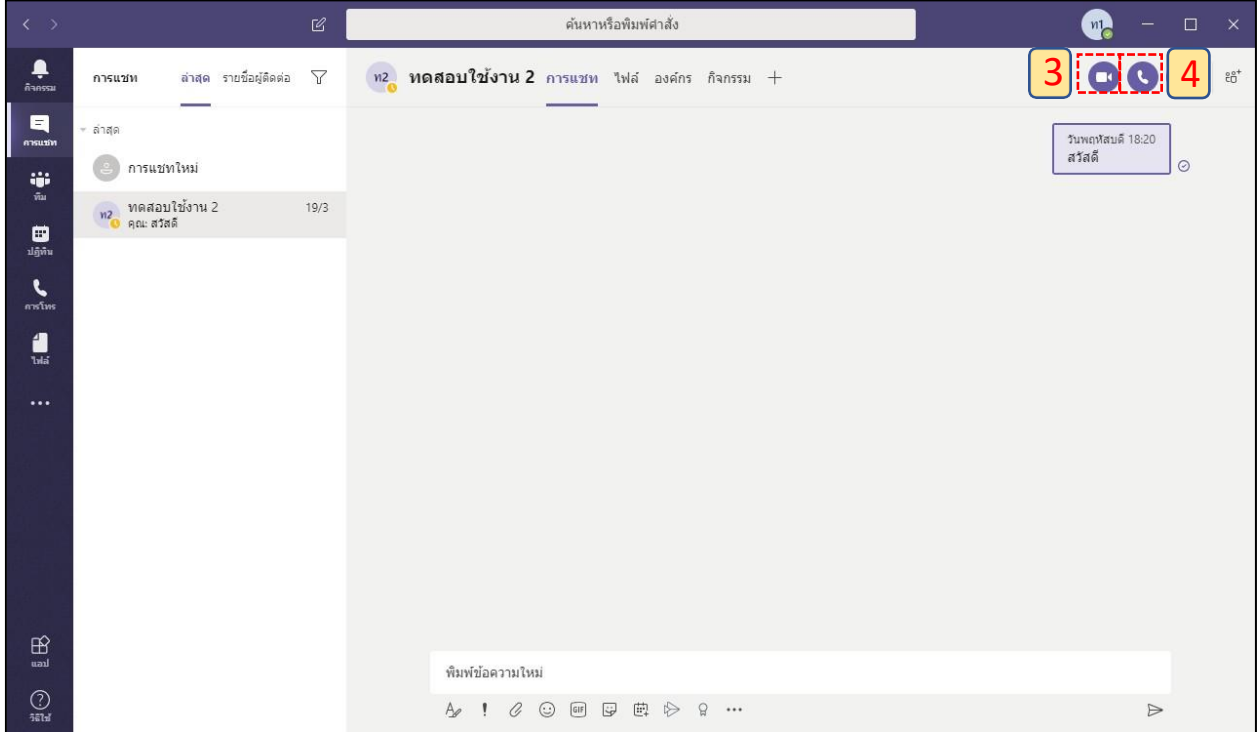

### **ขั้นตอนที่5** ระบบจะเริ่มทำการโทรหาบุคคลที่ท่านต้องการติดต่อด้วย โดยมีการแสดงสถานะที่หน้าจอว่า Calling

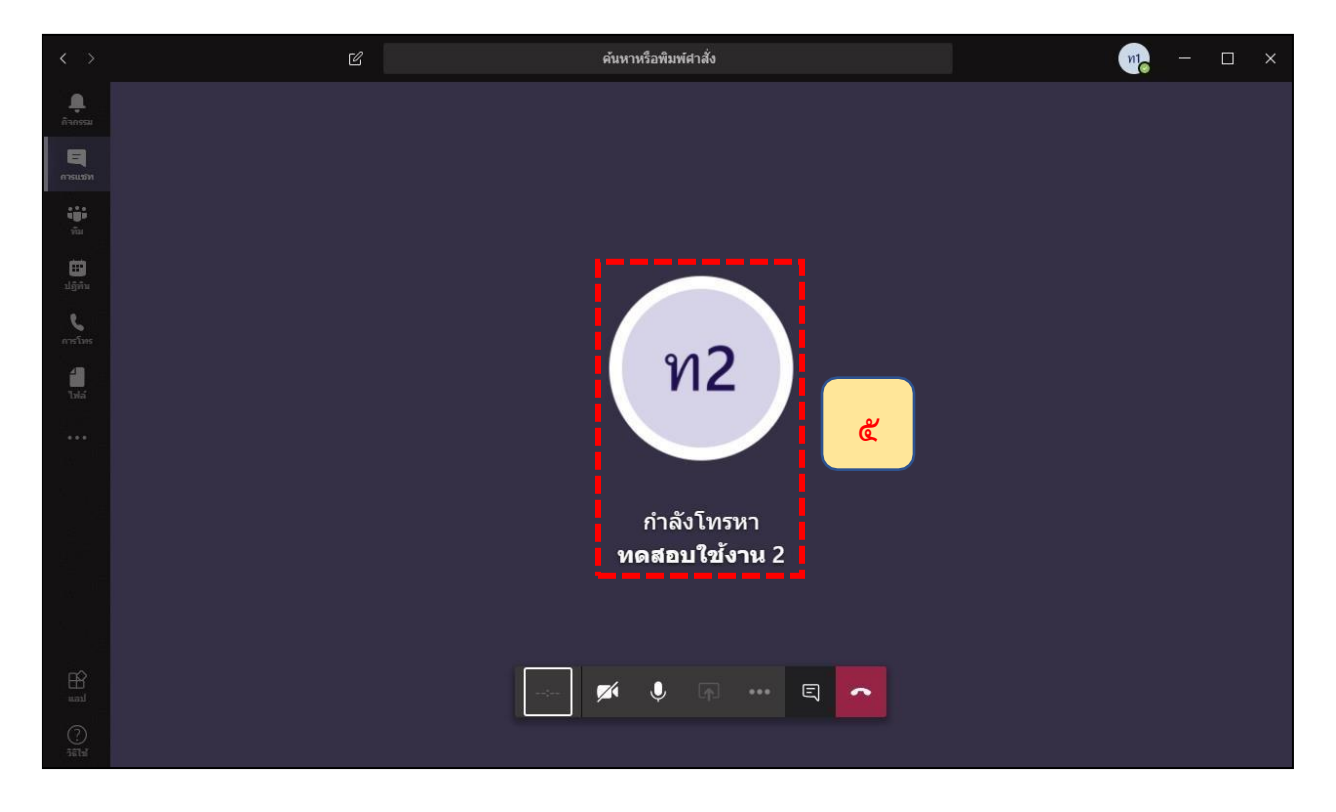

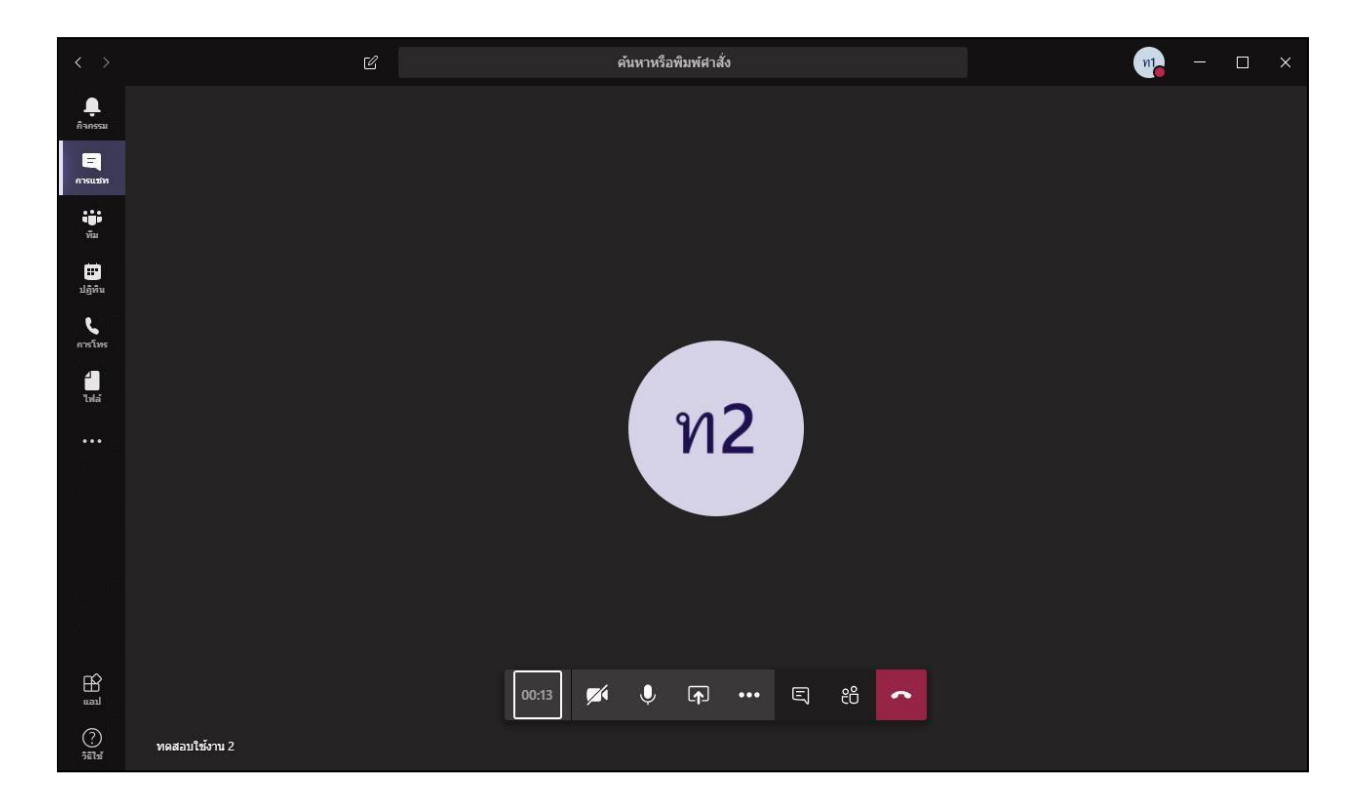

# **ขั้นตอนที่ 6** เมื่อปลายทางบุคคลที่ท่านต้องการติดต่อกดรับสายแล้ว ระบบจะเริ่มต้นการสนทนาทันที

**ขั้นตอนที่ 7** สามารถปิดไมค์เพื่อไม่ให้คู่สนทนาได้ยินเสียงท่านหรือเปิดไมค์เพื่อกลับมาได้ยินเสียงสนทนาของ ท่านอีกครั้ง

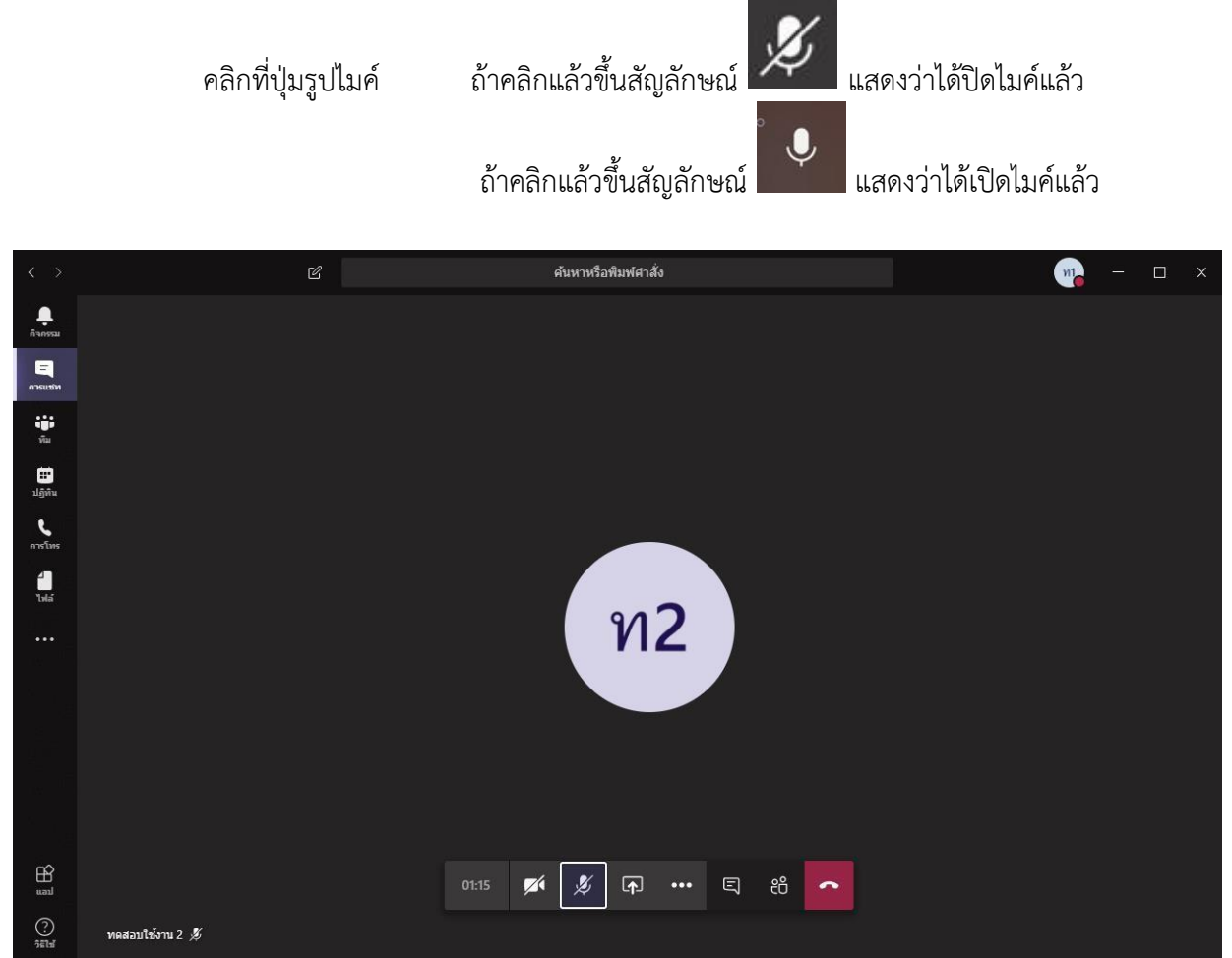

## **ขั้นตอนที่ 8** กรณีต้องการปิดกล้องหรือเปิดกล้องของตนเอง เพื่อให้คู่สนทนาสามารถเห็นท่านได้

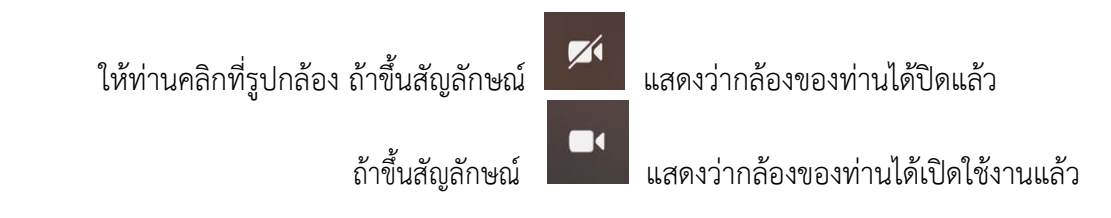

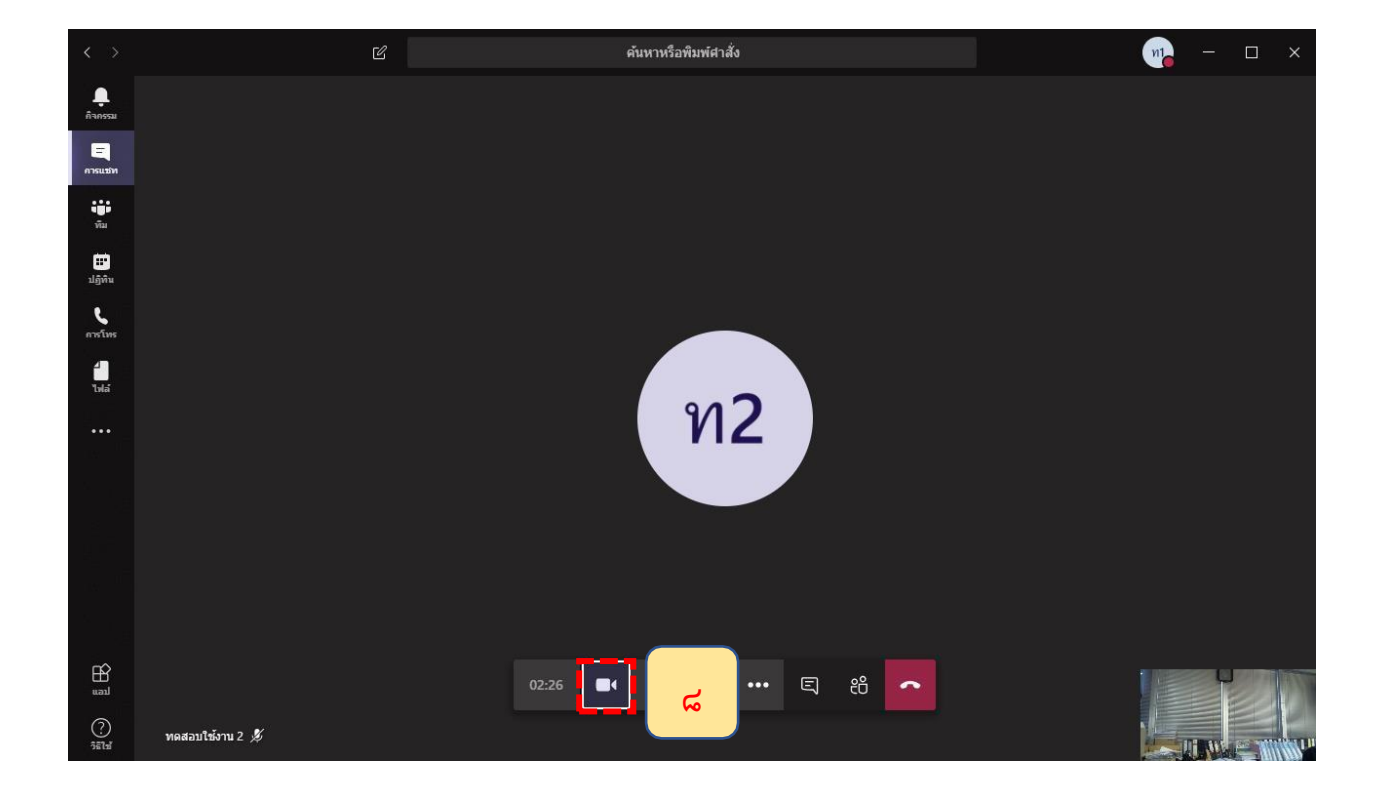

**ขั้นตอนที่ 9** กรณีต้องการเพิ่มบุคคลอื่นเข้าร่วมสนทนากันเพิ่มเติม ท่านสามารถกดเพิ่มบุคคลอื่นเข้ามาได้ දීරි โดยกดที่ปุ่ม

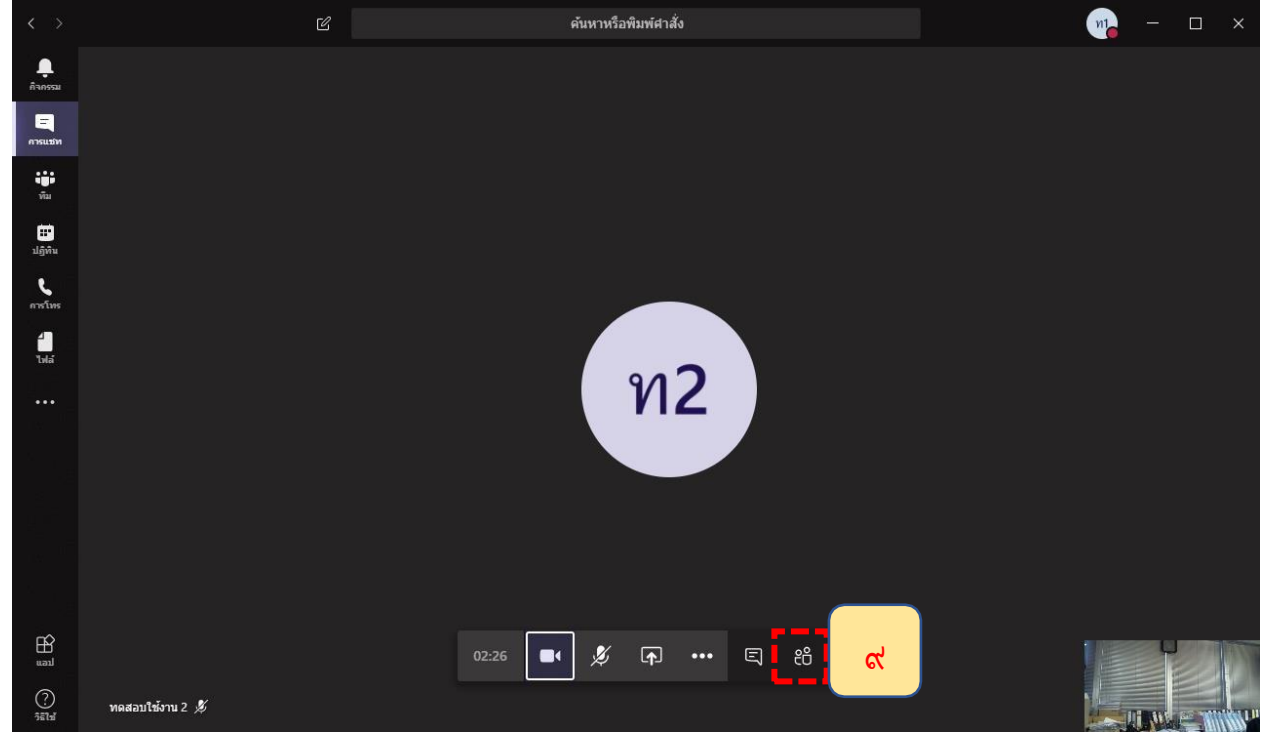

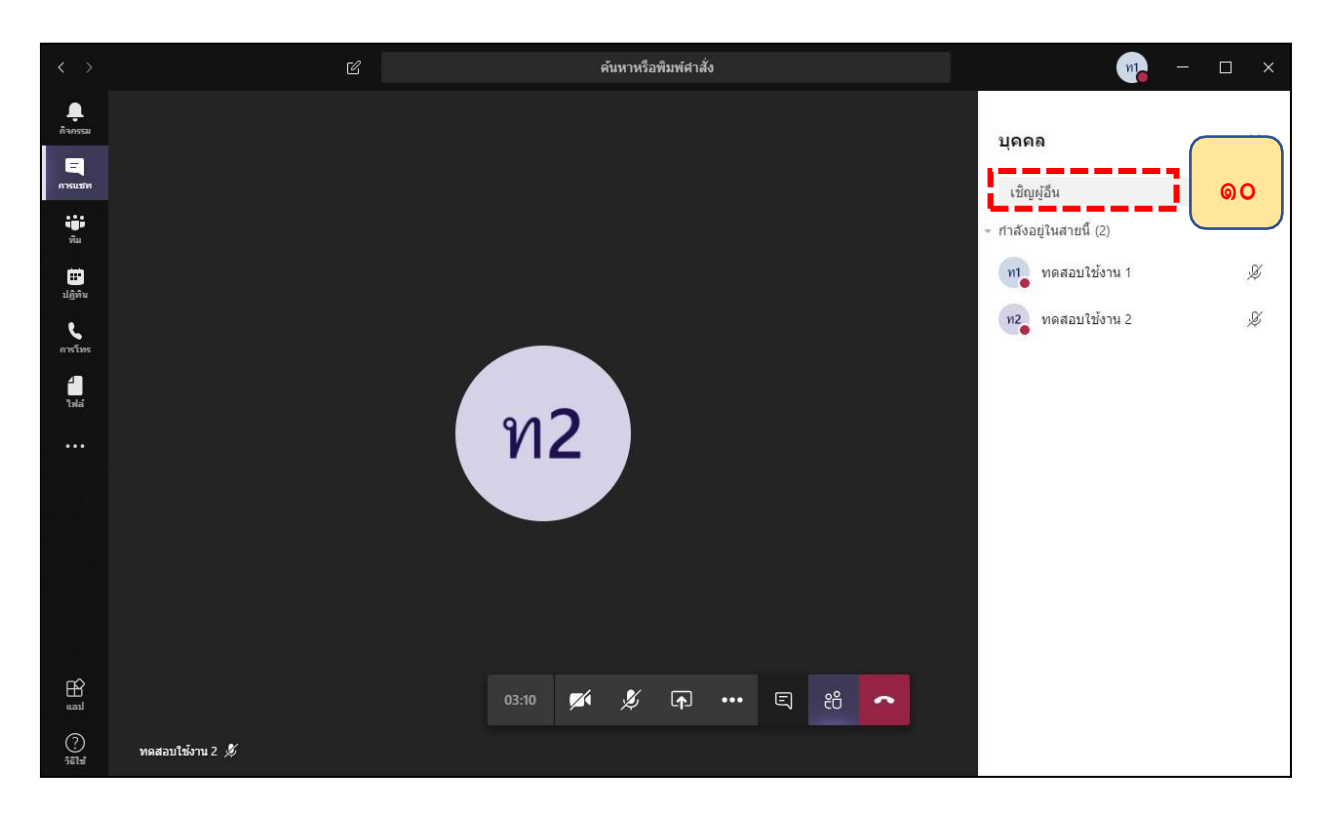

**ขั้นตอนที่ 9 (ต่อ)** จากนั้นให้ท่านคลิกที่ "เชิญผู้อื่น" เพื่อค้นหาชื่อ

**ขั้นตอนที่ 9 (ต่อ)** จากนั้นพิมพ์ชื่อบุคคลที่ต้องการสนทนาเพิ่มเติมที่ช่อง Enter a name เพ อค้นหาชื่อเพิ่มเติม ื่ โดยให้ท่านพิมพ์ชื่อบุคคลที่ท่านต้องการติดต่อเพิ่มเติมในช่องดังกล่าว จากนั้นใครคลิกชื่อของคนที่จะสนทนาเพิ่ม

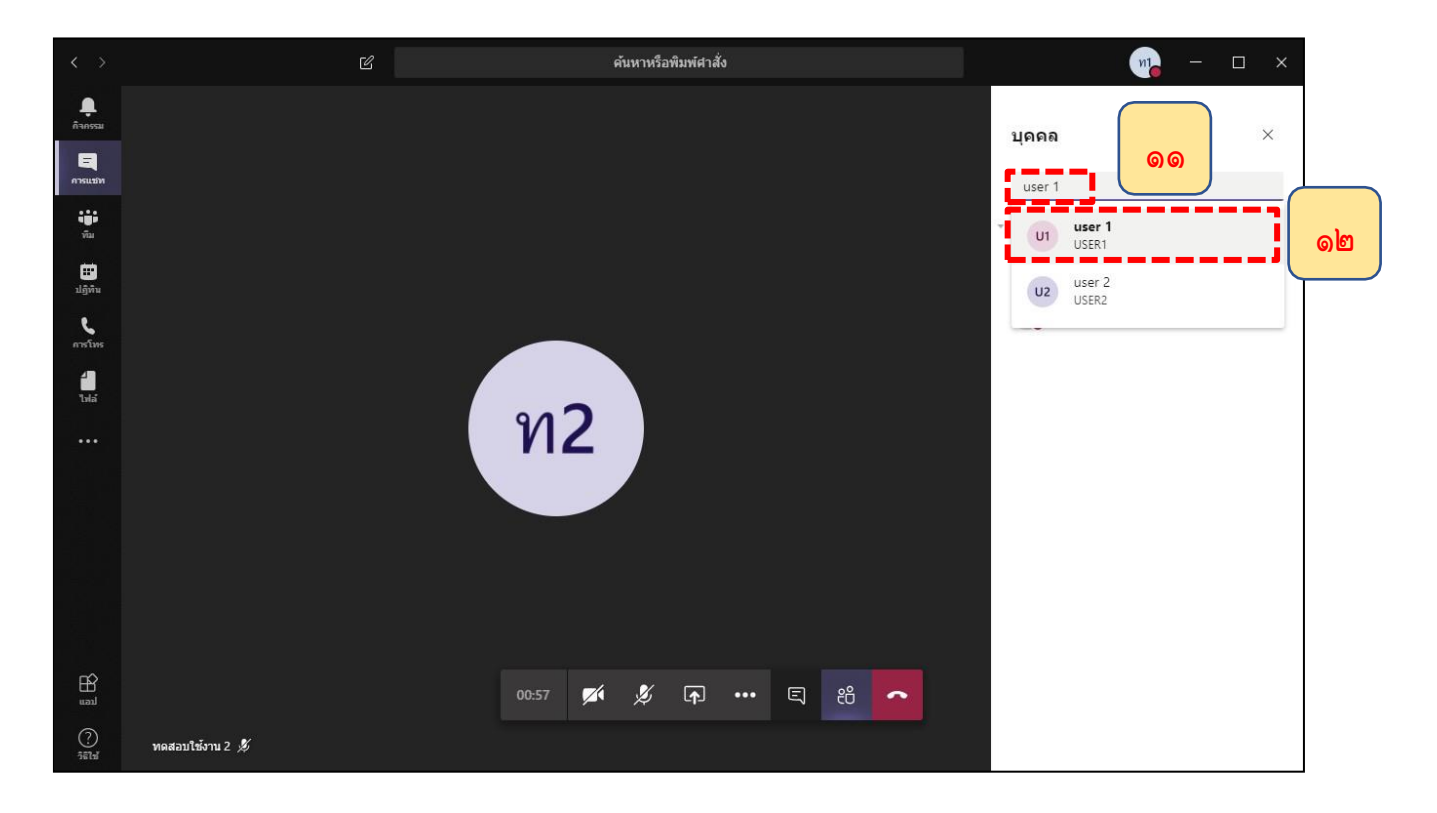

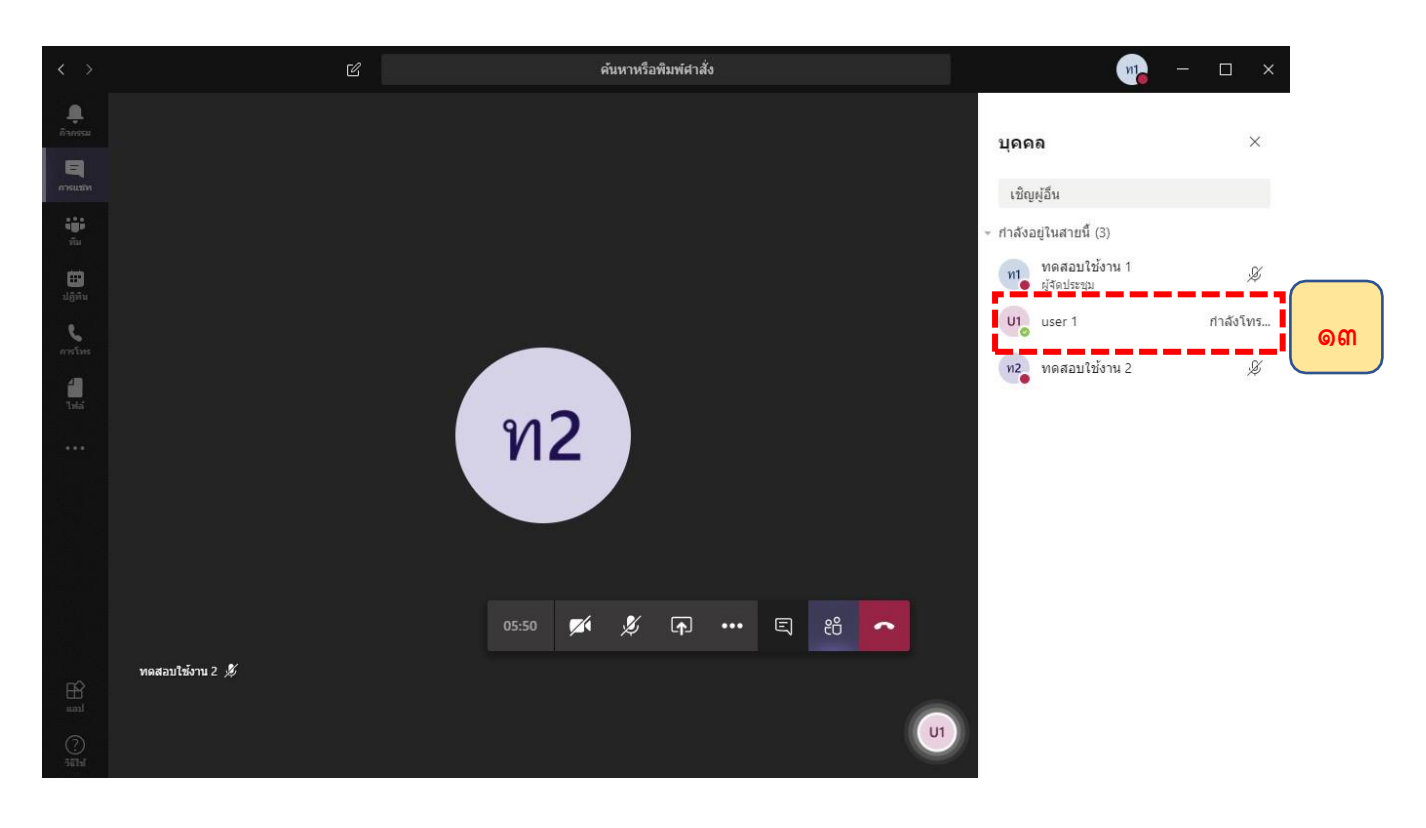

**ขั้นตอนที่ 9 (ต่อ)** เมื่อคลิกชื่อของคนที่จะสนทนาเพิ่มแล้ว ระบบจะปรากฎชื่อของบุคคลที่ท่านต้องการติดต่อ เพิ่มเติม และรอให้คู่สนทนารับสาย

**ขั้นตอนที่ 9 (ต่อ)** ระบบจะเริ่มติดต่อไปยังบุคคลที่ต้องการสนทนาเพิ่มเติม เมื่อคู่สนทนารับสายแล้ว จะสามารถสนทนาร่วมกันเป็นกลุ่มได้ทันที ทั้งแบบเสียง (Voice Call) หรือแบบเห็นหน้า (Video Call)

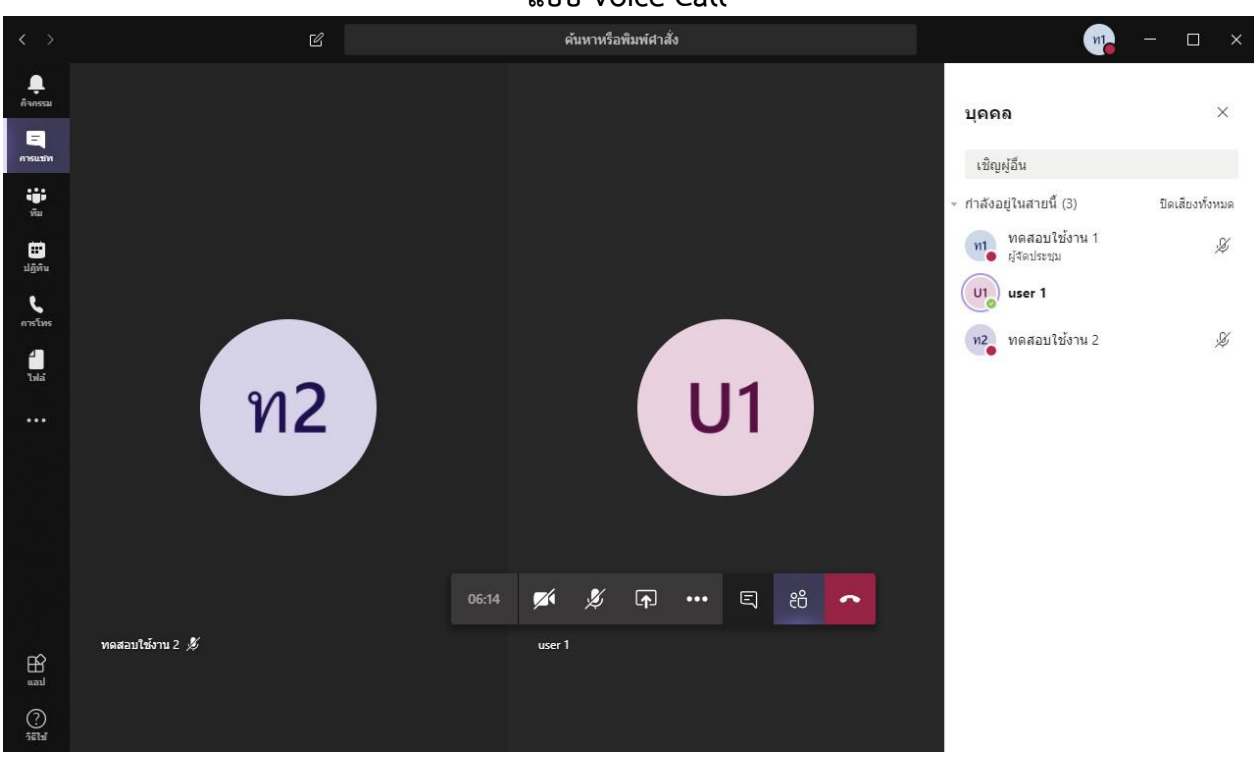

**แบบ Voice Call**

#### **แบบ Video Call**

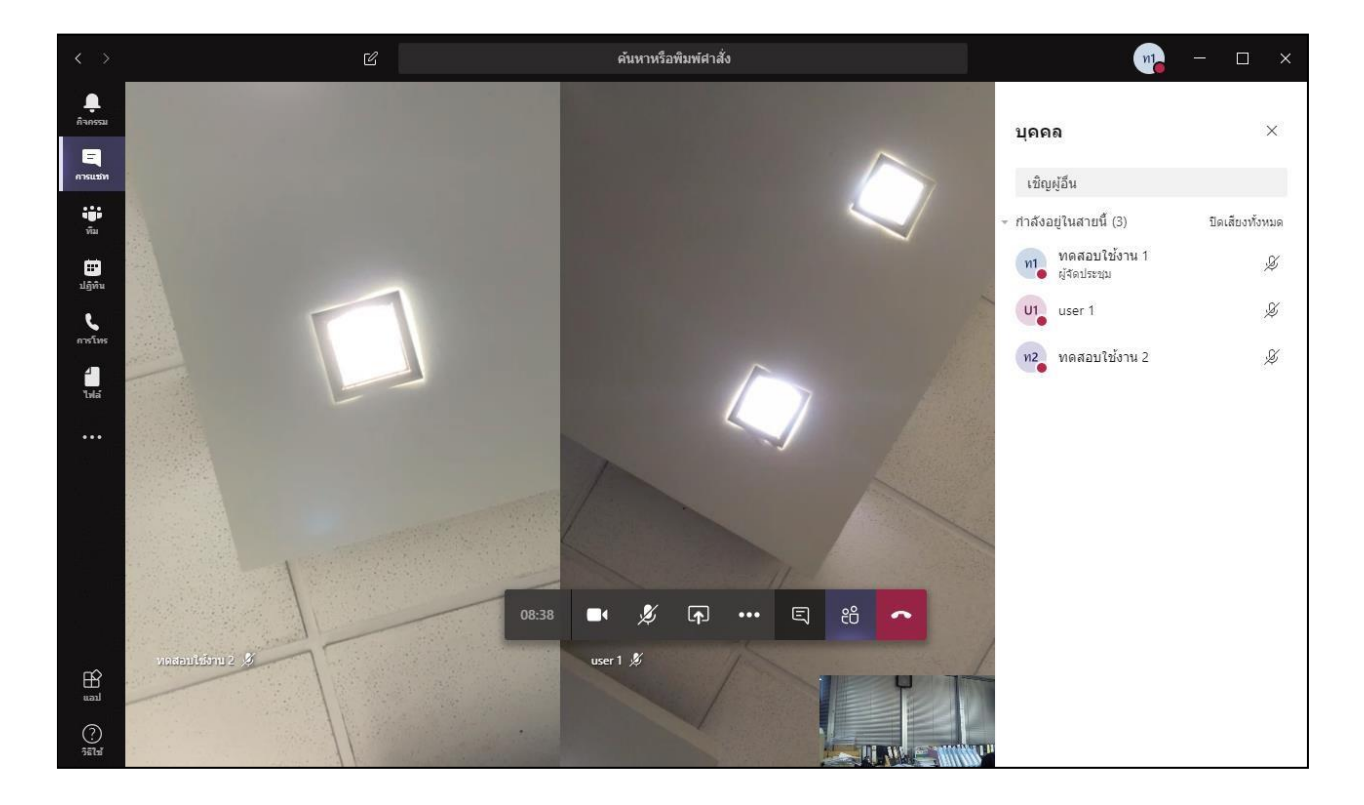

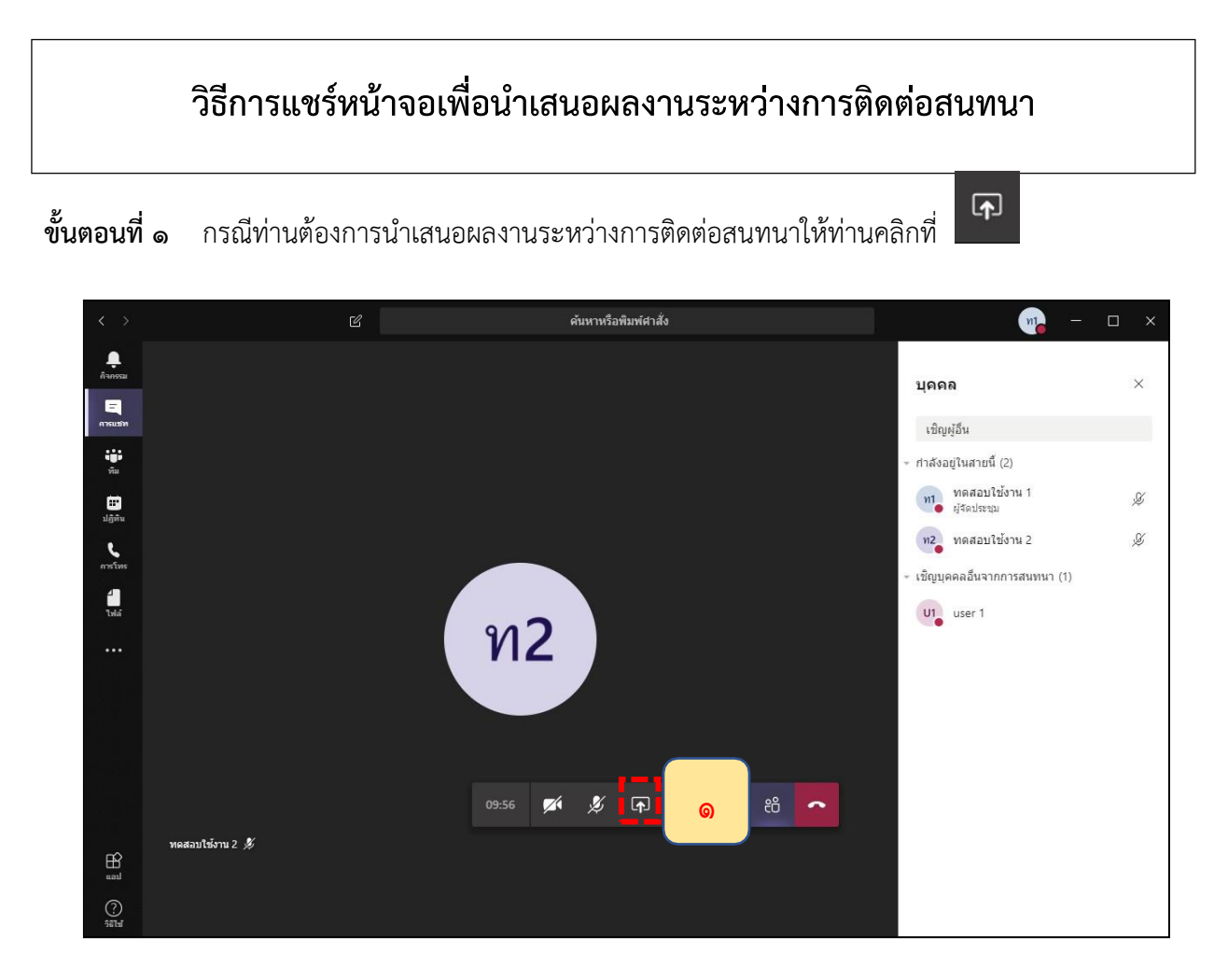

## **ขั้นตอนที่ 2** คลิก เดสก์ท็อป เพื่อให้คู่สนทนาเห็นสิ่งกำลังจะนำเสนอ

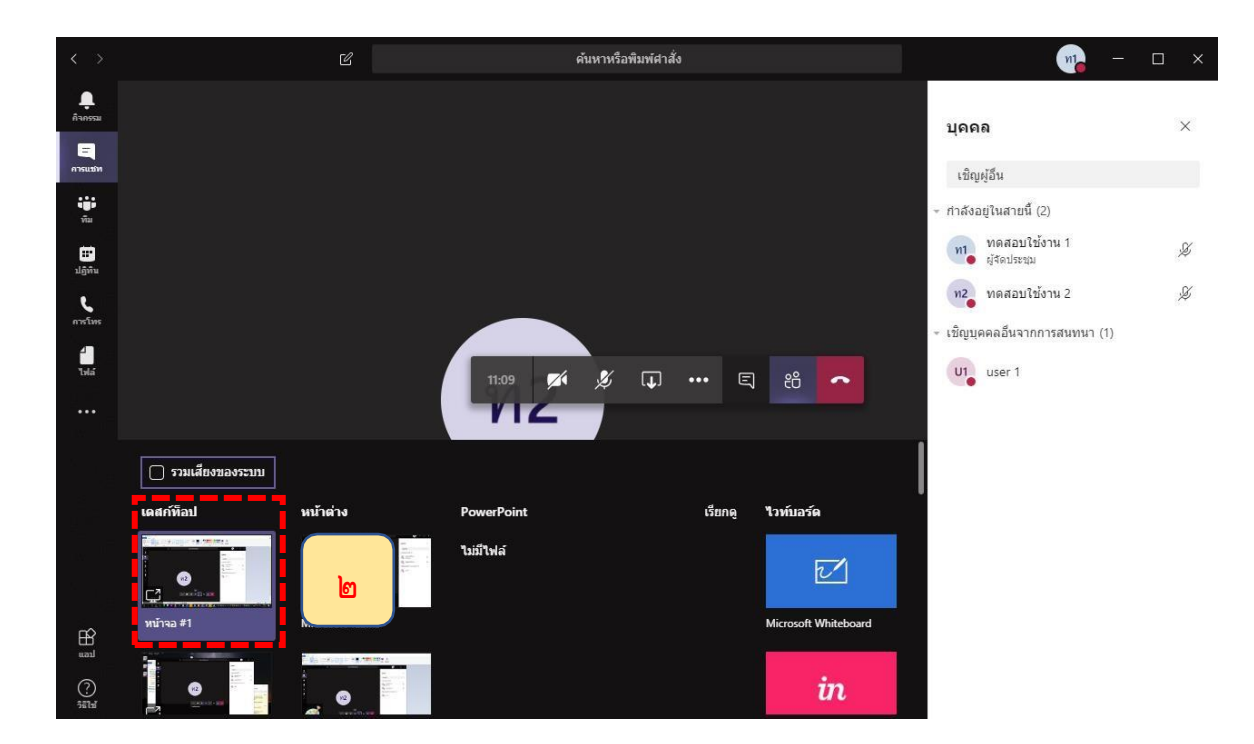

**ขั้นตอนที่ 3** เลือกเปิดโปรแกรมต่าง ๆ หรือไฟล์ที่จะนำเสนอที่เครื่องของท่าน โดยหน้าจอที่ท่านเปิดจะไป ปรากฏต่อคู่สนทนาของท่าน เช่น หน้าจอ PDF , PowerPoint เป็นต้น

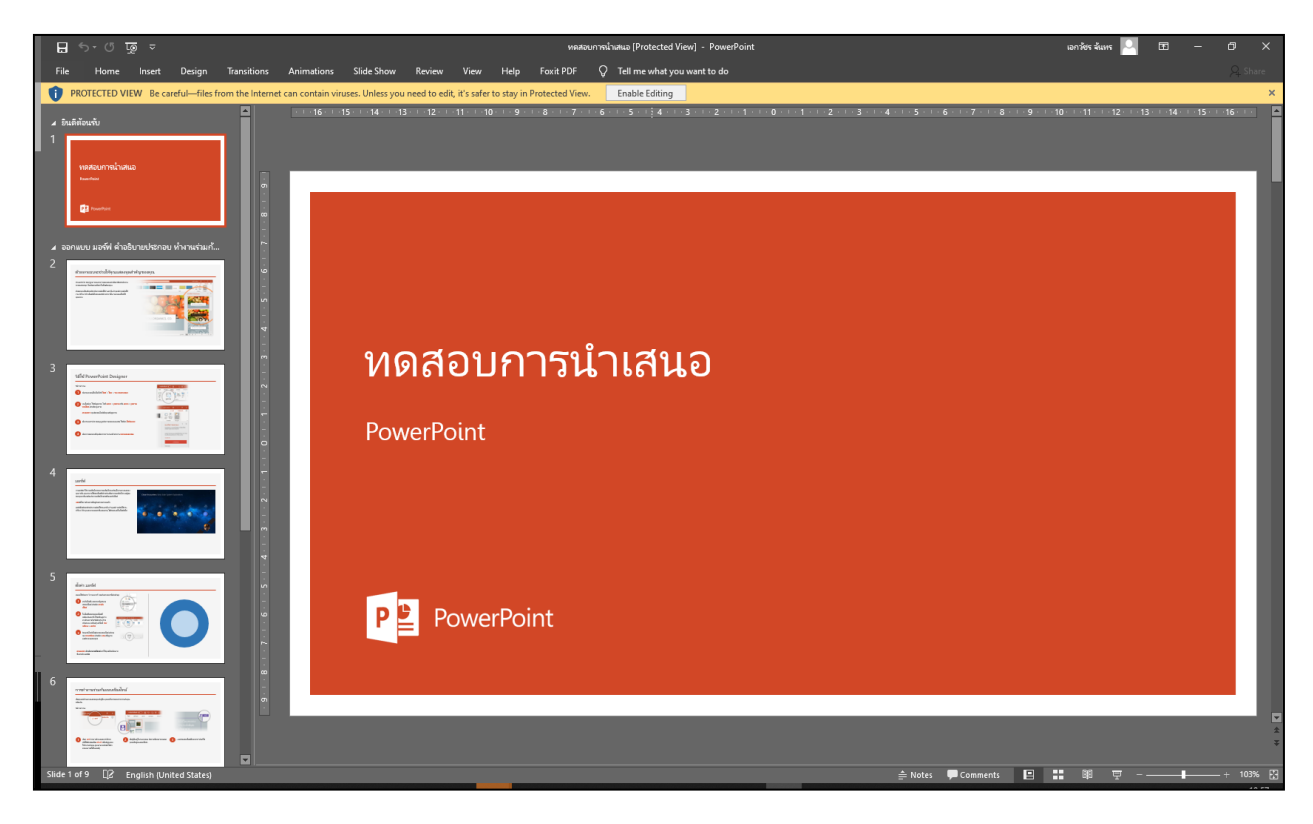

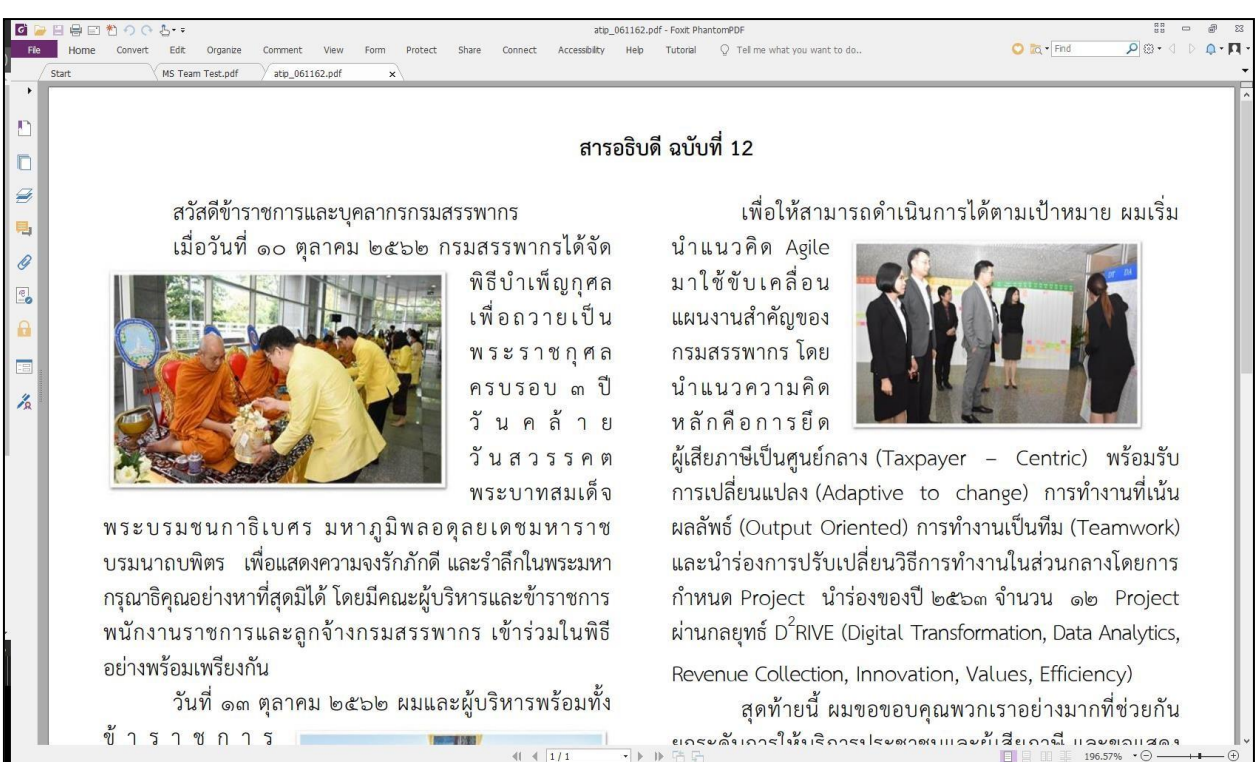

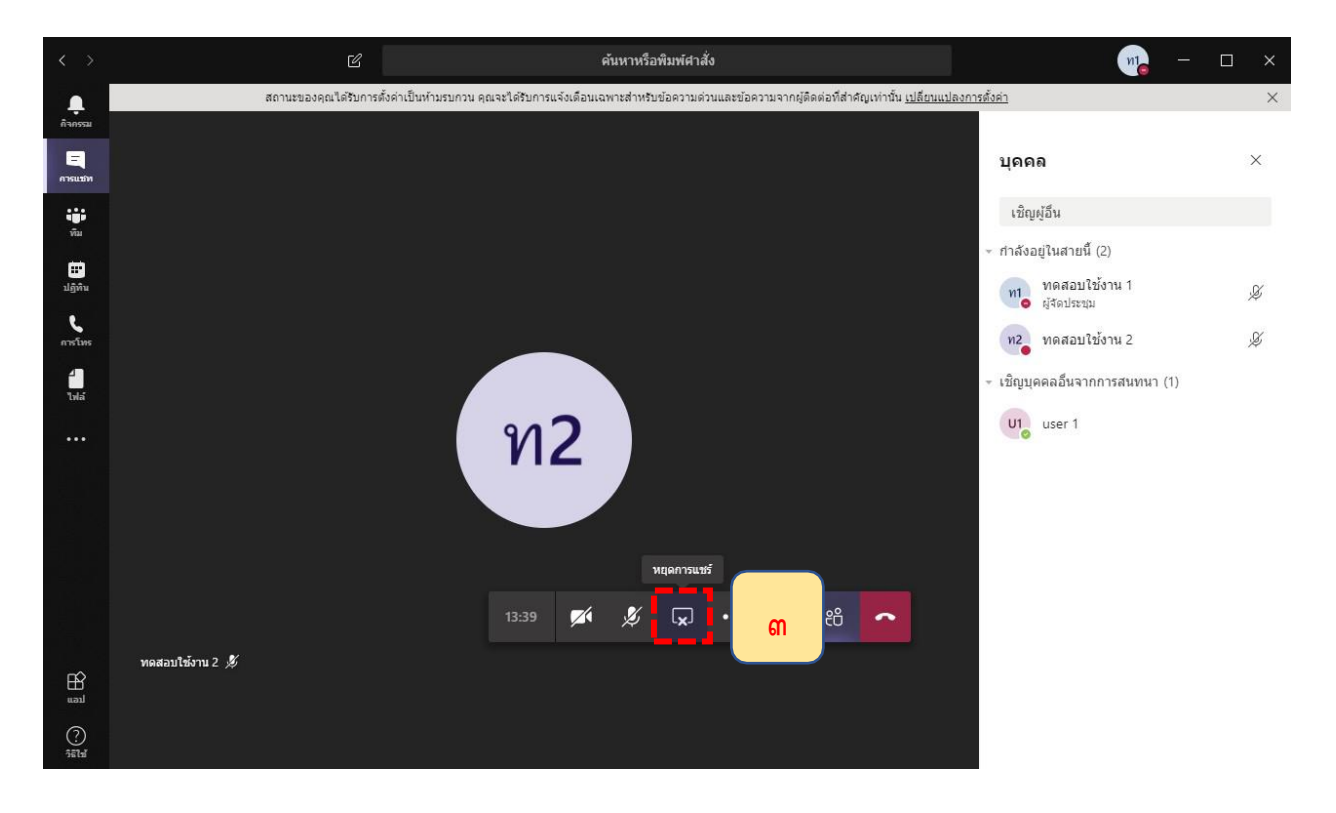

**ขั้นตอนที่ 4** เมื่อต้องการหยุดการแชร์หน้าจอให้คลิกที่ Stop Broadcast และเข้าสู่การสนทนาต่อไป